## **Viewing reports on SAGE Formative**

This is a "quick start" guide. For a detailed explanation, see pages 113 – 138 or the 2015-2016 SAGE Formative User Guide.S

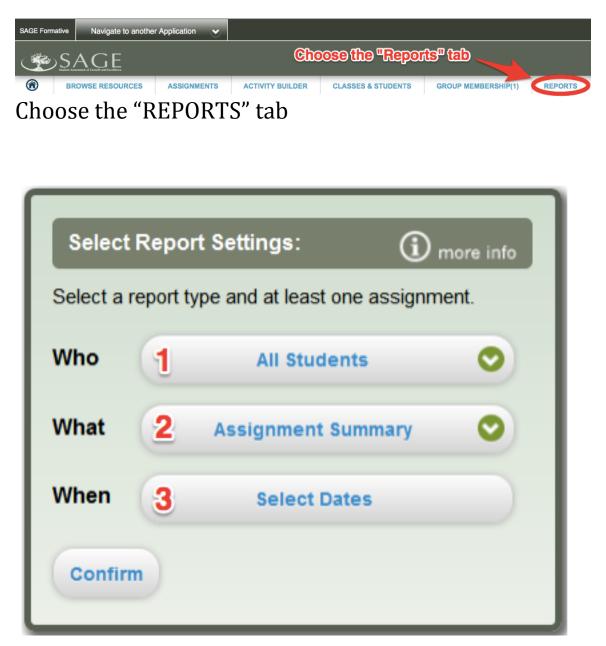

The "Reports Widget" appears. There are three choices to make. See chart below for full explanation.

| Dimension                                                  | Categories/Options                                                                                                    | Option Descriptions                                                                                                    |
|------------------------------------------------------------|----------------------------------------------------------------------------------------------------|----------------------------------------------------------------------------------------------------|
| Who<br>(Students and<br>rosters included<br>in the report) | All Students (default)                                                                                                    | View all students who have ever been a member of at least one of your rosters.                                                                                                    |
|                                                            | Class/Group your class                                                                                                    | These options are available after navigating to report table. For more information, refer to <u>Navigating Between Dimensions and Report</u> <u>Levels</u> .                             |
|                                                            | Assigned Students                                                                                                    |                                                                                                    |
|                                                            | Student                                                                                                    |                                                                                                    |
|                                                            | Assignment Summary<br>(default)                                                                                                    | View average and raw scores for selected<br>assignments, as well as the percentage of<br>students who have completed or not yet starte<br>selected assignments.                          |
|                                                            | Benchmark Proficiency Report Summary by standard                                                                                                    | View proficiency for each benchmark<br>associated with the quiz items in the<br>assignment. You can also view a description o<br>each benchmark and its related skills and<br>resources. |
|                                                            | Item Analysis Report<br>question by question                                                                                                    | View a summary for each quiz item in the<br>selected assignment(s). You can view each<br>item and the distribution of student responses.                                                 |
| When<br>(Assignments<br>included in the<br>report)         | Find Assignments That Have:<br>• A start date in the selected date range (default)                                                                                                    | This category is used to filter the list of<br>assignments available for selection.                                                                                                    |
|                                                            | A due date in the selected date range     Start and due dates in the selected date range                                                                                               | change this as needed                                                                                                    |
|                                                            | Select Assignments:<br>(varies by educator)<br>choose the assignment                                                                                                    | Select at least one assignment.                                                                                                    |
|                                                            |                                                                                                    | Note: If multiple assignments are selected, the<br>report displays each one side by side.                                                                                                |
|                                                            | Incomplete Assignment Settings:<br>• Exclude incomplete assignments<br>• Include all assignments but ignore incomplete<br>activities<br>• Include all assignments and score incomplete | This category tells SAGE Formative how to handle assignments that were not fully completed by students.                                                                                  |

1. Who: You will most likely choose your class.

2. **What**: You will most likely choose between the Benchmark Proficiency Report and the Item Analysis Report.

3. **When**: Include or exclude assignments based on whether it's completed or not.

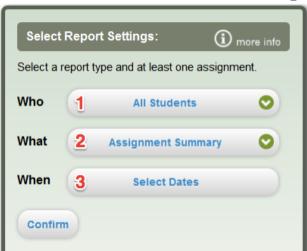

## The "Reports Widget"

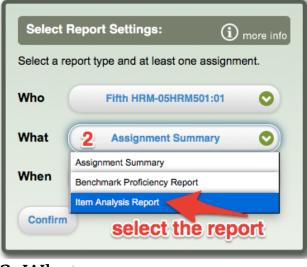

2. What

## The Reports Widget

| Select Report Settings: (i) more info             |                                    |  |
|---------------------------------------------------|------------------------------------|--|
| Select a report type and at least one assignment. |                                    |  |
| Who                                               | 1 All Students                     |  |
| What                                              | All Students Fifth HRM-05HRM501:01 |  |
| When                                              | Test Rost                          |  |
| Confirm Confirm                                   |                                    |  |

## 1. Who

| Select Report Settings:                                                            |  |  |
|------------------------------------------------------------------------------------|--|--|
| Select a report type and at least one assignment.                                  |  |  |
| Find Assignments That Have: date                                                   |  |  |
| A start 📀 2015-08-31 2016-3-22                                                     |  |  |
| Select Assignment(s):<br>6. Multiplying Decimals<br>7. Sim, Addition & Subtraction |  |  |
| Incomplete Assignment Settinchoose to                                              |  |  |
|                                                                                    |  |  |
| Incluce signments but incomplete activities                                        |  |  |
| Confirm Cancel                                                                     |  |  |

3. When: Notice the Reports Widget changes appearance so you can select the three choices under "When"